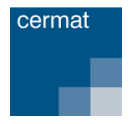

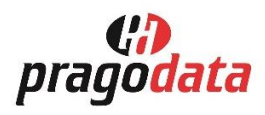

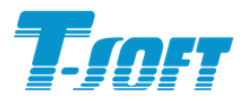

# Autorizační systém

# **Uživatelská příručka pro Samoobslužnou aplikaci**

# **Obsah**

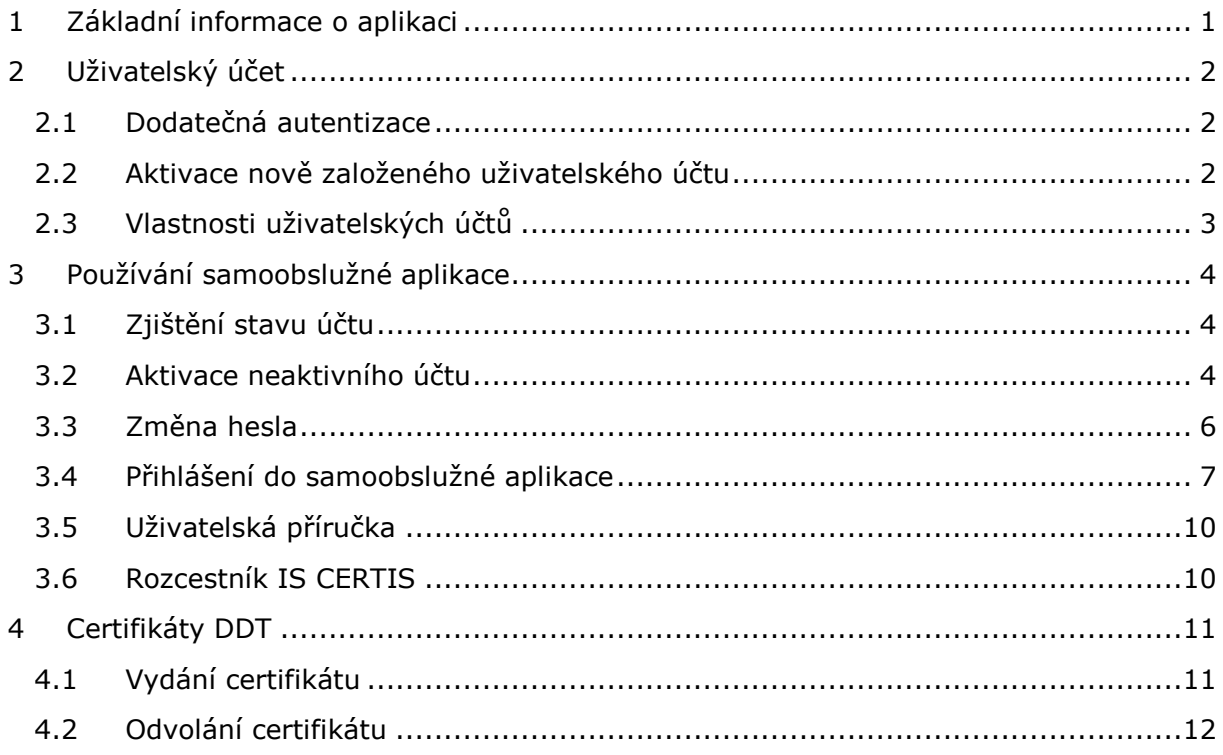

# <span id="page-0-0"></span>**1 Základní informace o aplikaci**

Samoobslužná webová aplikace autorizačního systému evaluačních projektů CZVV (dále jen "ISMZ") umožňuje správu vašeho uživatelského účtu, zejména aktivaci nového účtu nastavením hesla či změnu hesla v případě jeho ztráty.

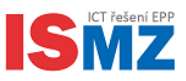

# <span id="page-1-0"></span>**2 Uživatelský účet**

Každý uživatel má pro práci v komplexním informačním systému ISMZ přidělen svůj vlastní uživatelský účet, který se obvykle skládá z příjmení a prvního písmene jména (bez diakritiky).

*POZNÁMKA: Uvedená jmenná konvence platí, pokud takto vytvořené jméno uživatele nekoliduje s jiným, již existujícím uživatelským jménem. Případné kolize jsou řešeny přidáním číslice na konec uživatelského jména.*

Uživatelský účet slouží pro:

- přihlášení uživatele na DDT stanici
- přihlášení uživatele do IS CERTIS
- přihlášení uživatele do digitalizační aplikace C-sken

#### <span id="page-1-1"></span>**2.1 Dodatečná autentizace**

Komplexní informační systém ISMZ z důvodu zvýšení bezpečnosti využívá tzv. **dodatečnou autentizaci**. Při přihlášení a při provádění některých dalších operací se uživatel musí dodatečně autentizovat pomocí autentizačního kódu zaslaného prostřednictvím SMS či e-mailu. Uživatel zadává autentizační kód z SMS zprávy nebo z e-mailu dle výzvy aplikace.

Typ dodatečné autentizace (SMS, e-mail) je vybírán automaticky systémem na základě systémově nastaveného pořadí autentizačních metod a informací v databázi uživatelů. Např. uživatel bez mobilního telefonu nemá možnost používat zasílání kódů pomocí SMS a musí být využit e-mail.

Data uživatelů jsou čerpána z informačního systému CERTIS. Proto je nezbytně nutné udržovat v systému CERTIS aktuální uživatelské údaje, zejména číslo mobilního telefonu a e-mailovou adresu.

*POZNÁMKA: Vzhledem k tomu, že na e-mail mohou být autorizačním systémem zasílány autentizační kódy daného uživatele, je nevhodné používání adres typu [info@skola.cz.](mailto:info@skola.cz) K takovým adresám má zpravidla přístup více uživatelů a mohlo by tak dojít ke kompromitaci zaslaných autentizačních kódů.*

### <span id="page-1-2"></span>**2.2 Aktivace nově založeného uživatelského účtu**

Uživatelský účet je po svém založení neaktivní. Před prvním použitím je nutné jej nejprve aktivovat nastavením uživatelského hesla. K tomu slouží samoobslužná webová aplikace autorizačního systému (AS), která je k dispozici na adrese [https://asfe.cermat.cz.](https://asfe.cermat.cz/)

O založení účtu v AS se uživatel dozví automaticky generovaným informačním e-mailem. Ten je zaslán na tzv. **registrační e-mailovou adresu**, což je e-mailová adresa, která je u uživatele uvedena v IS CERTIS. Informační e-mail obsahuje uživatelské jméno a také odkaz do samoobslužné webové aplikace AS, který uživateli umožní rychlou a snadnou aktivaci účtu nastavením hesla.

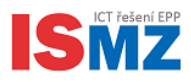

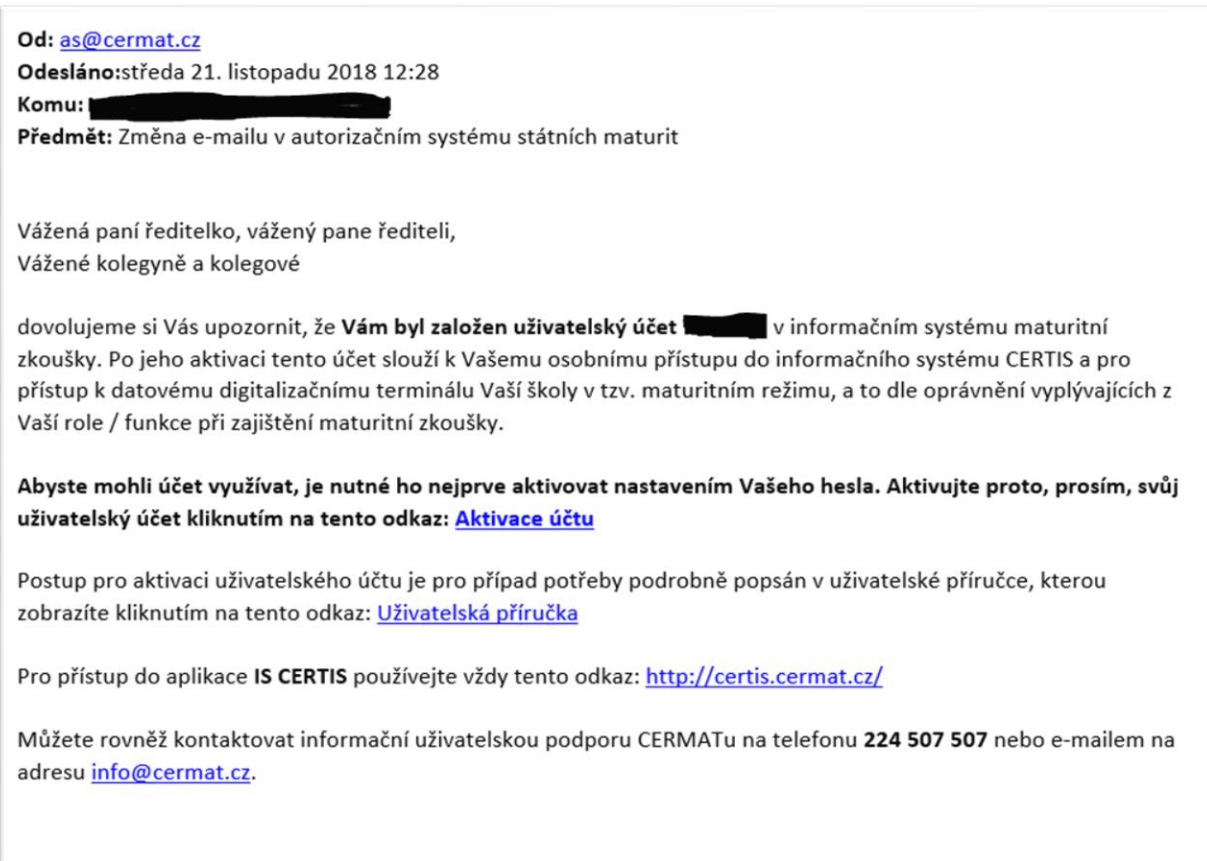

Tento e-mail byl vygenerován automaticky, prosím neodpovídejte na něj.

# <span id="page-2-0"></span>**2.3 Vlastnosti uživatelských účtů**

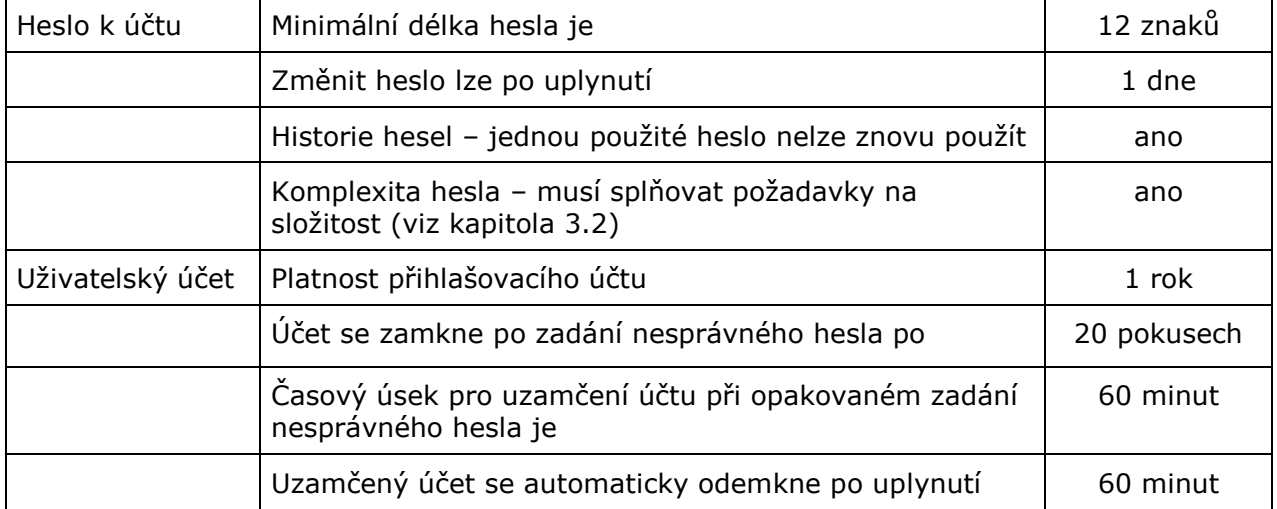

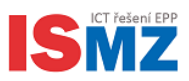

# <span id="page-3-0"></span>**3 Používání samoobslužné aplikace**

### <span id="page-3-1"></span>**3.1 Zjištění stavu účtu**

Na **Úvodní stránce** zadejte vaše uživatelské jméno nebo registrační e-mailovou adresu. Po stisku tlačítka **Odeslat** aplikace vyhodnotí a zobrazí stav vašeho účtu.

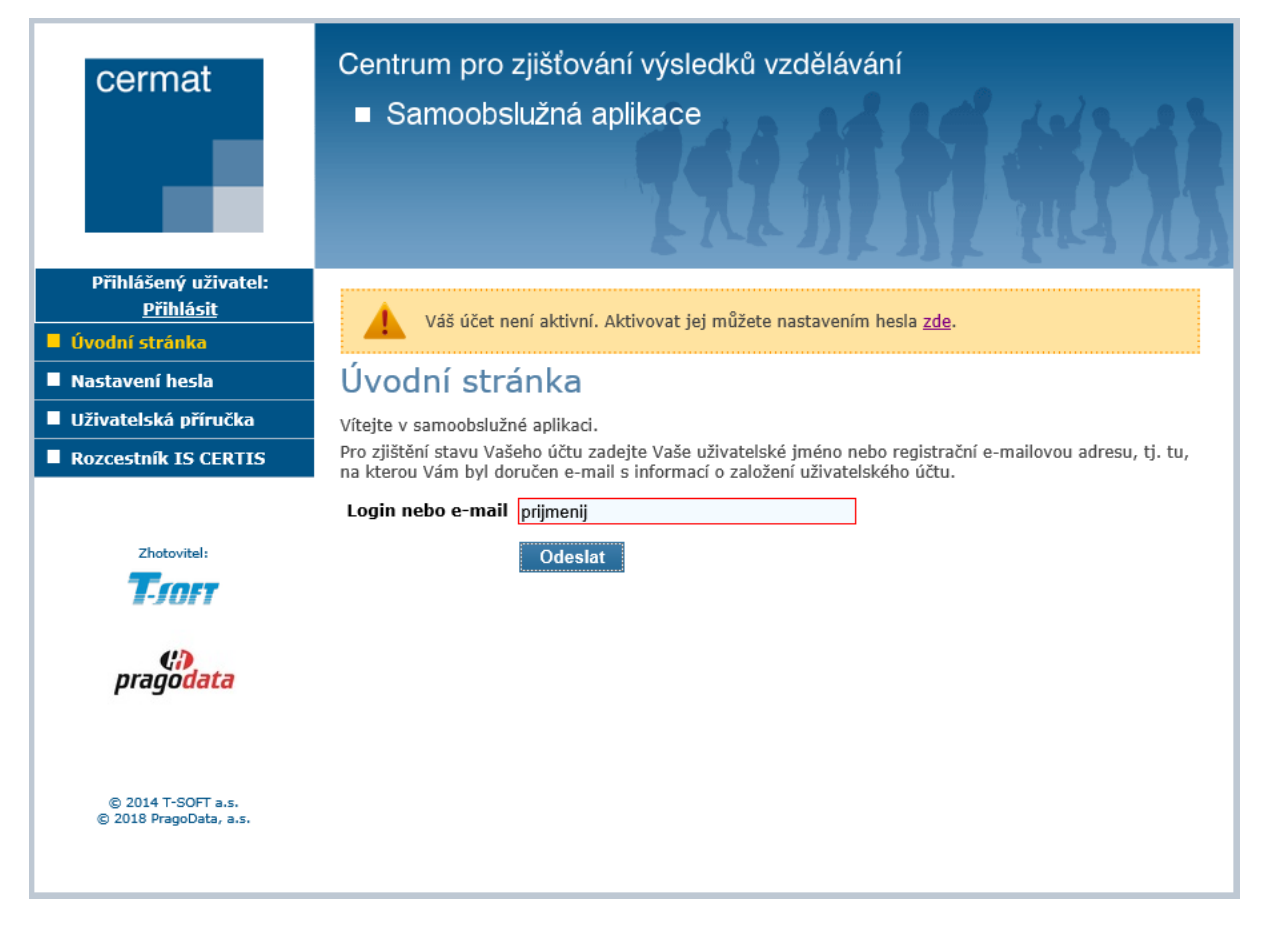

### <span id="page-3-2"></span>**3.2 Aktivace neaktivního účtu**

Na stránce **Nastavení hesla** do pole Login nebo e-mail zadejte Vaše uživatelské jméno nebo registrační e-mailovou adresu, tj. tu, na kterou Vám byl doručen e-mail s informací o založení uživatelského účtu.

Do pole **Nové heslo** zadejte heslo, které splňuje následující parametry:

- heslo je dlouhé alespoň 12 znaků
- heslo jste u svého účtu v minulosti nepoužili
	- součástí hesla jsou znaky alespoň ze tří následujících skupin:
		- o malá písmena a–z
		- o velká písmena A–Z
		- o číslice 0–9
		- o speciální znaky ~!@#\$%^&\*\_-+=`|\(){}[]:;"'<>,.?/

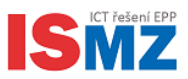

Zvolené heslo zároveň neobsahuje následující parametry nebo výrazy:

- Vaše jméno, příjmení, login, email ani jiné údaje spojené s Vaší osobou (např. Otakar1979)
- mnohonásobně (3x a více) za sebou se opakující znaky (např. 1Kockaaaa, Abc11111)
- slova spojená s touto organizací (např. Cermat, Maturita)
- často používané výrazy (např. Heslo, Password, 12345)
- není v databázi uniklých hesel "haveibeenpwned.com"

Příklady silného hesla: Ac4cN7vH, gr@yLa29

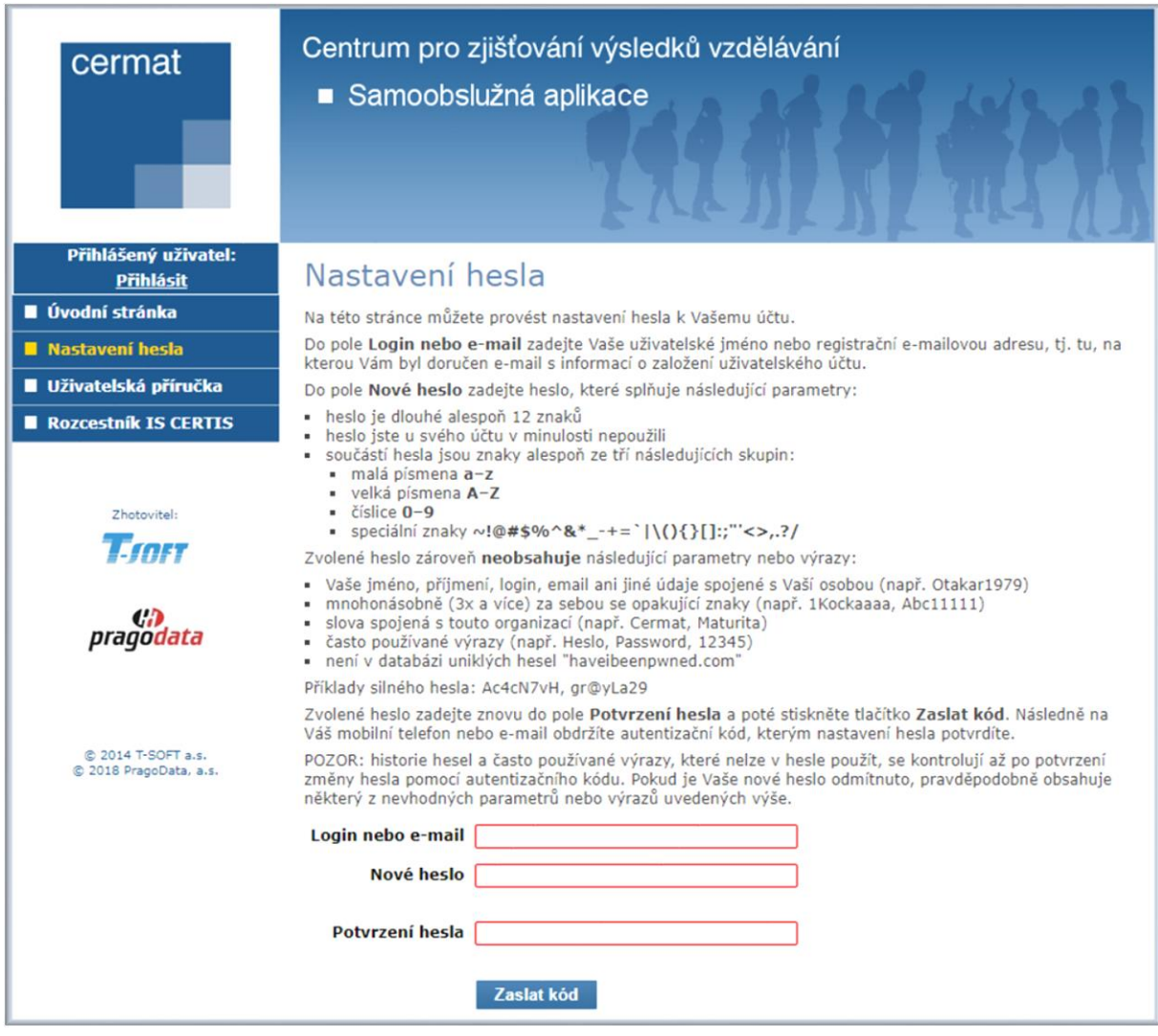

Stiskem tlačítka **Zaslat kód** bude odeslán autentizační kód na váš mobilní telefon nebo registrační e-mailovou adresu (není-li u vašeho účtu známo číslo mobilního telefonu). Autentizační kód pro změnu hesla obsahuje 9 číslic, má platnost po dobu 15 minut a lze jej použít pouze jednou.

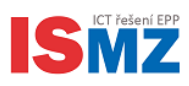

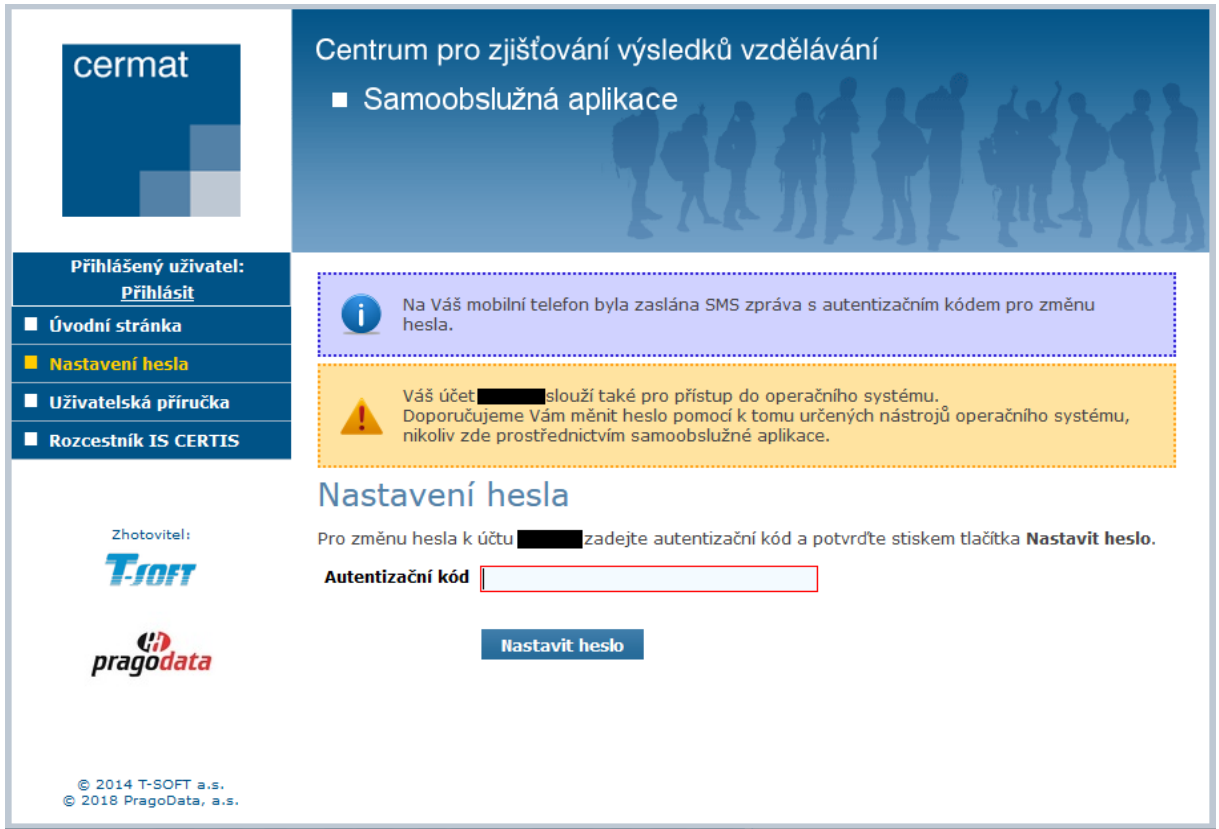

Zadáním správného kódu do nově zobrazeného pole a stiskem tlačítka **Nastavit heslo** dojde ke změně hesla. Byl-li váš účet neaktivní, dojde zároveň k jeho aktivaci.

Heslo je platné po dobu 1 roku. Pokud si jej během této doby nezměníte, dojde po roce k deaktivaci vašeho účtu. Nastavením nového hesla bude váš účet opětovně aktivován.

POZOR: historie hesel a často používané výrazy, které nelze v hesle použít, se kontrolují až po potvrzení změny hesla pomocí autentizačního kódu. Pokud je Vaše nové heslo odmítnuto, pravděpodobně obsahuje některý z nevhodných parametrů nebo výrazů uvedených výše nebo bylo nalezeno v online databázi uniklých hesel. V tomto případě musíte použít jiné heslo.

### <span id="page-5-0"></span>**3.3 Změna hesla**

Změnu hesla můžete přes samoobslužnou aplikaci provést stejně, jako při aktivaci nového účtu, což je popsáno v předchozí kapitole [3.2.](#page-3-2)

Pokud patříte mezi uživatele, kteří mají přístup k DDT, doporučujeme Vám provádět změnu hesla prostřednictvím k tomu určených nástrojů operačního systému Windows (tj. stisknutím kláves CTRL+ALT+DELETE a volbou **Změnit heslo**). Samoobslužnou aplikaci byste ke změně hesla měli využívat pouze v krajních případech, jako je například:

- vypršení platnosti hesla (čímž došlo k deaktivaci vašeho účtu)
- zapomenutí hesla
- kompromitace hesla potřebujete jej co nejrychleji změnit, ale nemáte přístup k DDT stanici, či dokonce došlo ke zneužití a změně vašeho hesla jinou osobou

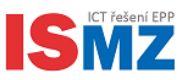

### <span id="page-6-0"></span>**3.4 Přihlášení do samoobslužné aplikace**

Do samoobslužné aplikace se můžete přihlásit vašim uživatelským jménem a heslem. Pro přihlášení klikněte na odkaz **Přihlásit** v horní části menu.

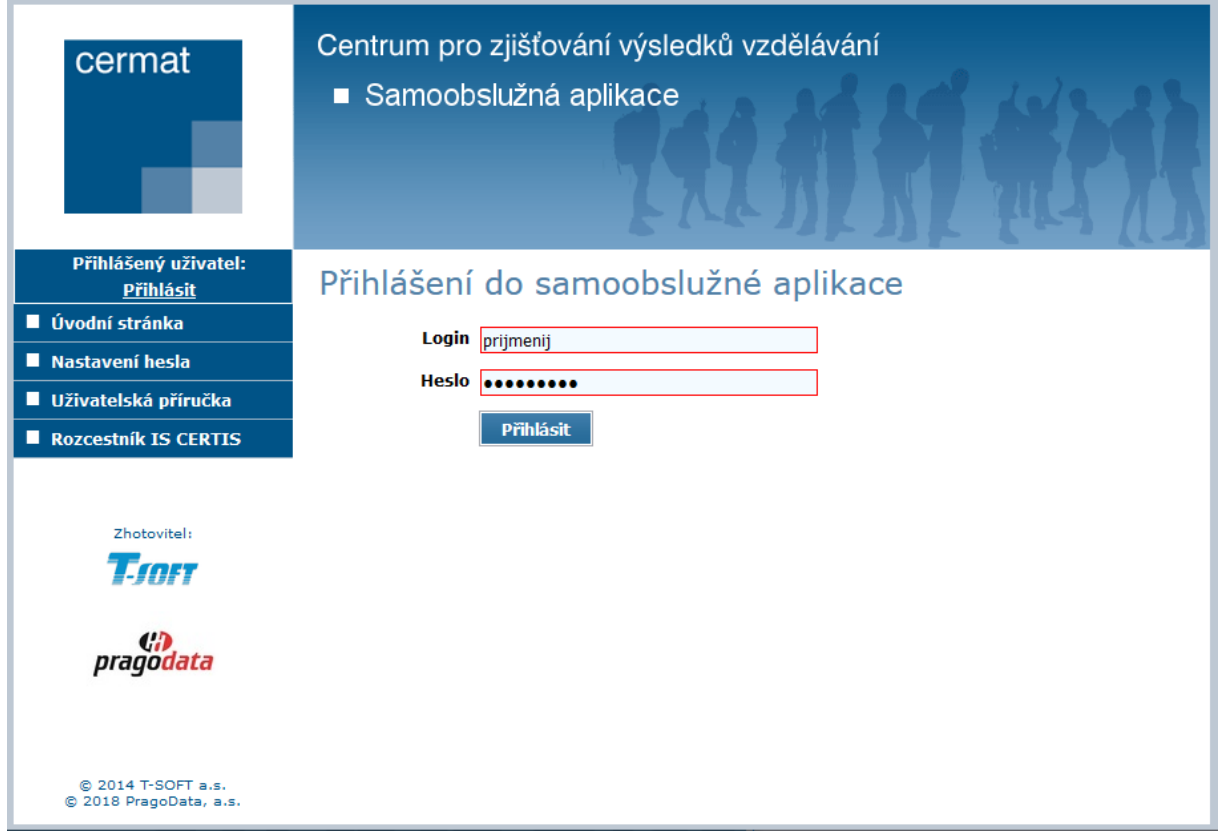

Po přihlášení je vám k dispozici stránka **Můj účet** se základními informacemi o vašem účtu. Máte-li platný certifikát pro DDT, bude v kolonce **Certifikát pro DDT** zobrazeno datum konce platnosti tohoto certifikátu.

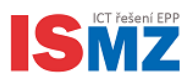

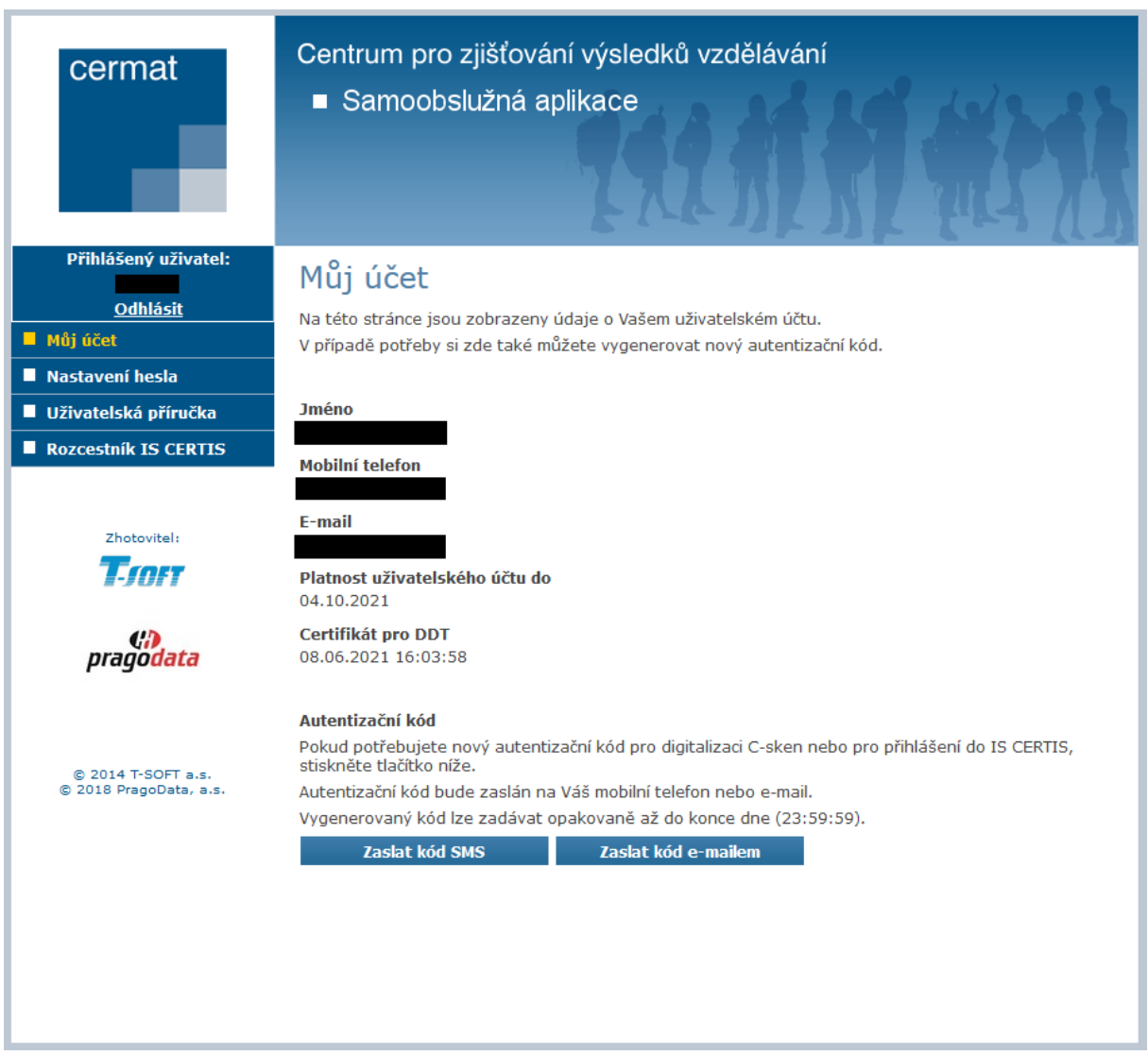

Na obrazovce **Můj účet** jsou rovněž k dispozici tlačítka pro vygenerování a odeslání nového kódu pro přístup do IS CERTIS a C-sken. Tlačítko **Zaslat kód SMS** bude skryto v případě, nemáte-li v systému IS CERTIS uvedeno číslo mobilního telefonu. Po vygenerování kódu některým z těchto tlačítek dojde ke krátkodobému zablokování tohoto tlačítka na 1 a později na 15 minut. Příslušné tlačítko zašedne a zobrazí se na něm odpočet (minuty:vteřiny). Při doručování SMS či e-mailu může dojít k několikavteřinovému (zřídka i několikaminutovému) zpoždění, mějte proto prosím trpělivost. Autentizační kód pro přihlášení do IS CERTIS a ostatních systémů obsahuje 9 číslic, má platnost až do konce dne a lze jej používat opakovaně.

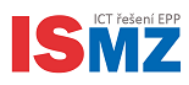

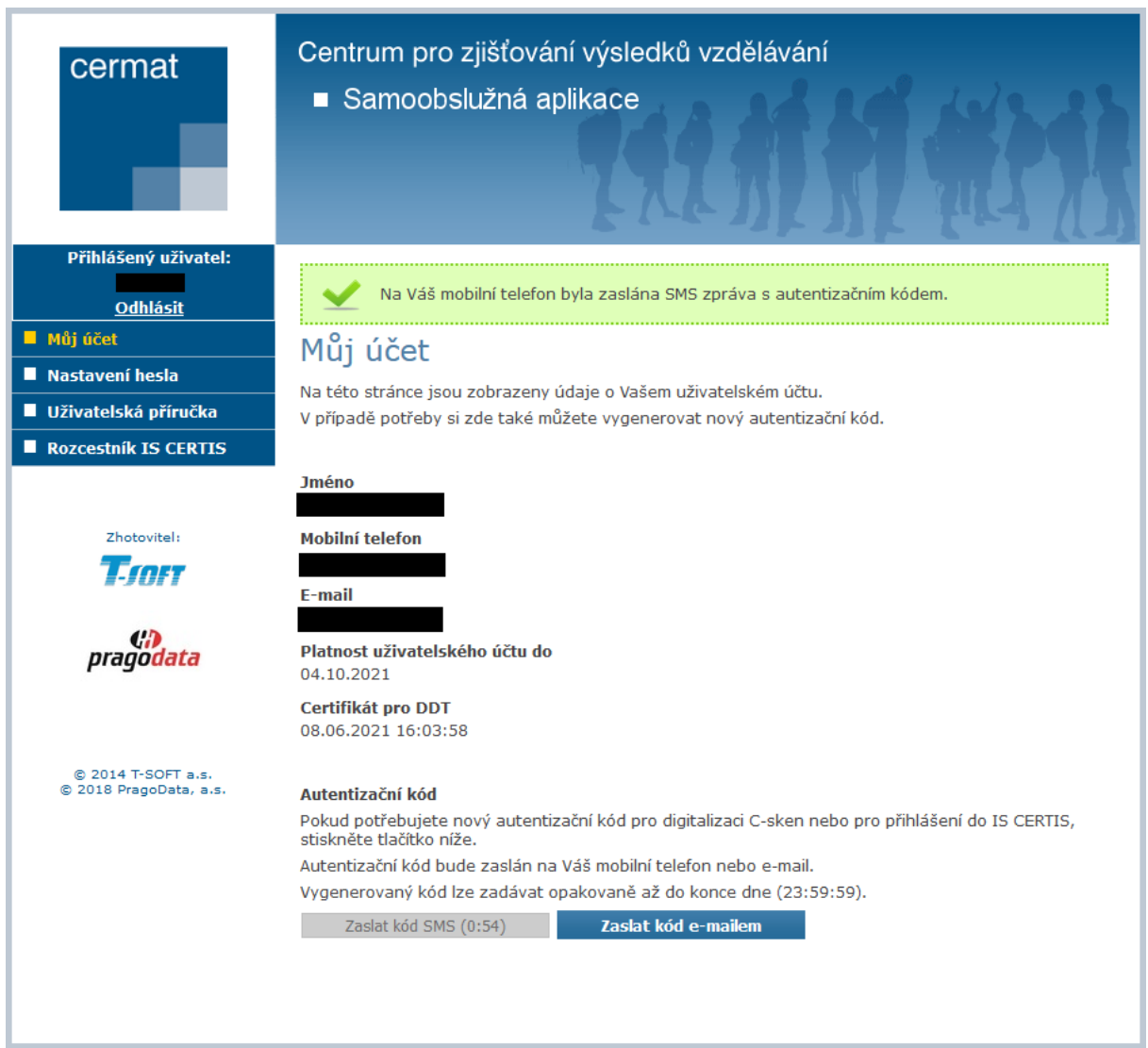

Můžete rovněž provést změnu vašeho hesla tak, jako je to popsáno v kapitole [3.3.](#page-5-0) V tomto případě na obrazovce pro změnu hesla již nebude pole pro zadání loginu nebo e-mailu.

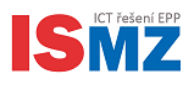

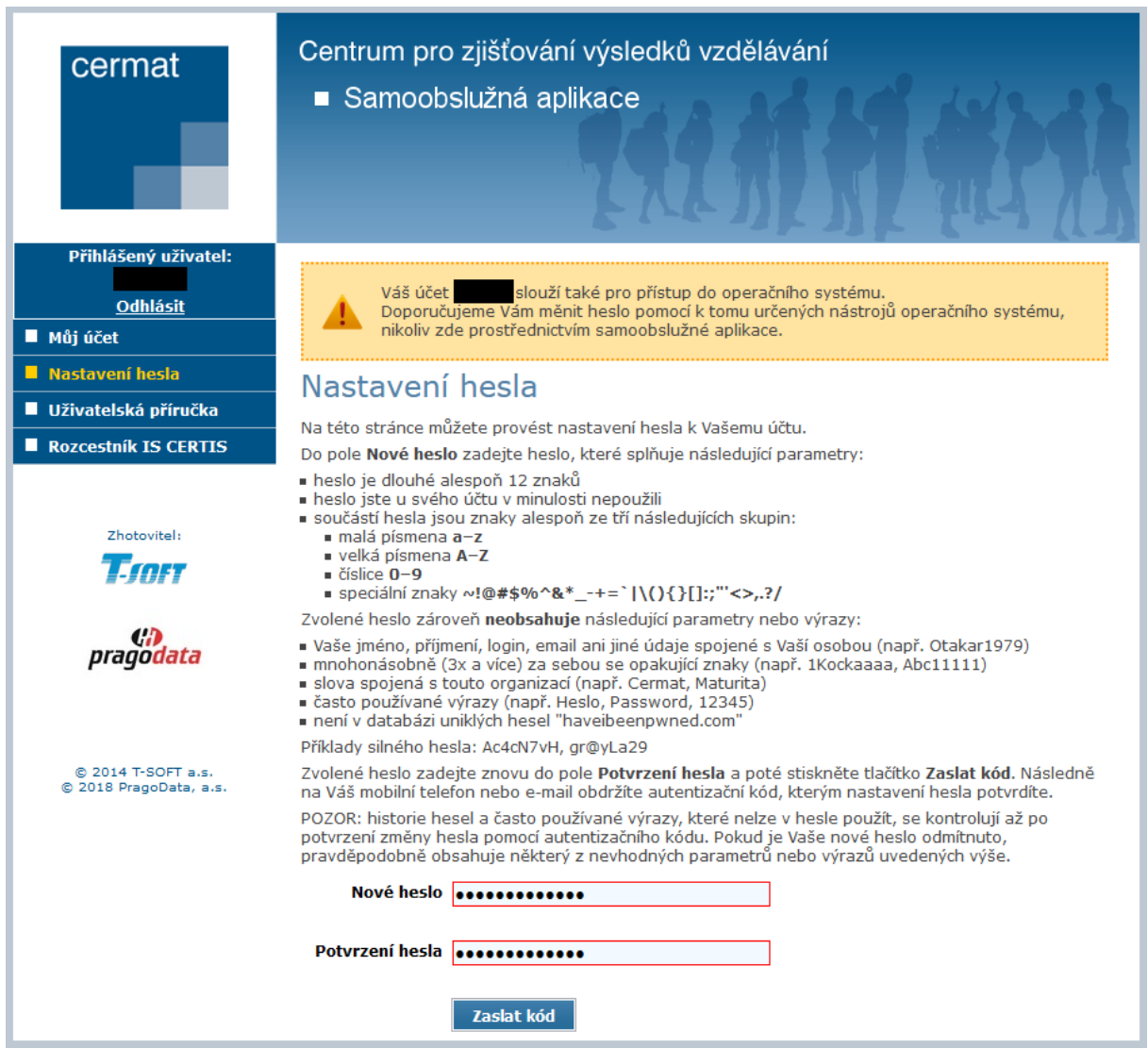

Před ukončením práce se samoobslužnou aplikací vám doporučujeme se odhlásit pomocí tlačítka **Odhlásit** v horní části menu.

### <span id="page-9-0"></span>**3.5 Uživatelská příručka**

V menu máte k dispozici odkaz **Uživatelská příručka**, pomocí kterého se můžete kdykoliv vrátit k tomuto manuálu. Po kliknutí na tento odkaz dojde k otevření stránky <https://asfe.cermat.cz/nasfe/Manual/index.html> v nové záložce prohlížeče.

### <span id="page-9-1"></span>**3.6 Rozcestník IS CERTIS**

V menu máte k dispozici odkaz **Rozcestník k IS CERTIS**. Kliknutím na něj opustíte samoobslužnou aplikaci a přejdete na rozcestník, umístěný na stránce [https://certis.cermat.cz/.](https://certis.cermat.cz/) Jste-li zrovna přihlášen(a), budete před přechodem na rozcestník automaticky odhlášen(a).

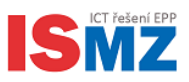

# <span id="page-10-0"></span>**4 Certifikáty DDT**

V samoobslužné aplikaci máte možnost vydávat a odvolávat osobní certifikáty pro práci s aplikací C-sken na DDT.

### <span id="page-10-1"></span>**4.1 Vydání certifikátu**

Při vstupu na stránku se automaticky vygeneruje žádost o certifikát. Souhlas se žádostí o přístup ke generování certifikátu potvrďte kliknutím na tlačítko "**ANO**". Informaci, že žádost je připravena, potvrďte kliknutím na tlačítko "OK". Následně klikněte na tlačítko "Zaslat kód e-mailem" nebo "Zaslat kód SMS". O odeslání kódu je uživatel informován v novém okně. Zadejte kód a potvrďte tlačítkem "**Odeslat**".

Tlačítko **Zaslat kód SMS** bude skryto v případě, nemáte-li v systému IS CERTIS uvedeno číslo mobilního telefonu. Po vygenerování kódu některým z těchto tlačítek dojde ke krátkodobému zablokování tohoto tlačítka na 1 a později na 15 minut. Příslušné tlačítko zašedne a zobrazí se na něm odpočet (minuty:vteřiny). Při doručování SMS či e-mailu může dojít k několikavteřinovému (zřídka i několikaminutovému) zpoždění, mějte proto prosím trpělivost. Autentizační kód pro potvrzení žádosti obsahuje 9 číslic, jeho platnost je 15 minut a lze jej použít pouze jednou.

Následuje uložení certifikátu do DDT. Žádost o přístup k uložení certifikátu do DDT potvrďte stisknutím tlačítka "**ANO**". Informaci o uložení certifikátu potvrďte kliknutím na tlačítko "OK". Úspěšná instalace certifikátu je potvrzena zeleným informačním textem.

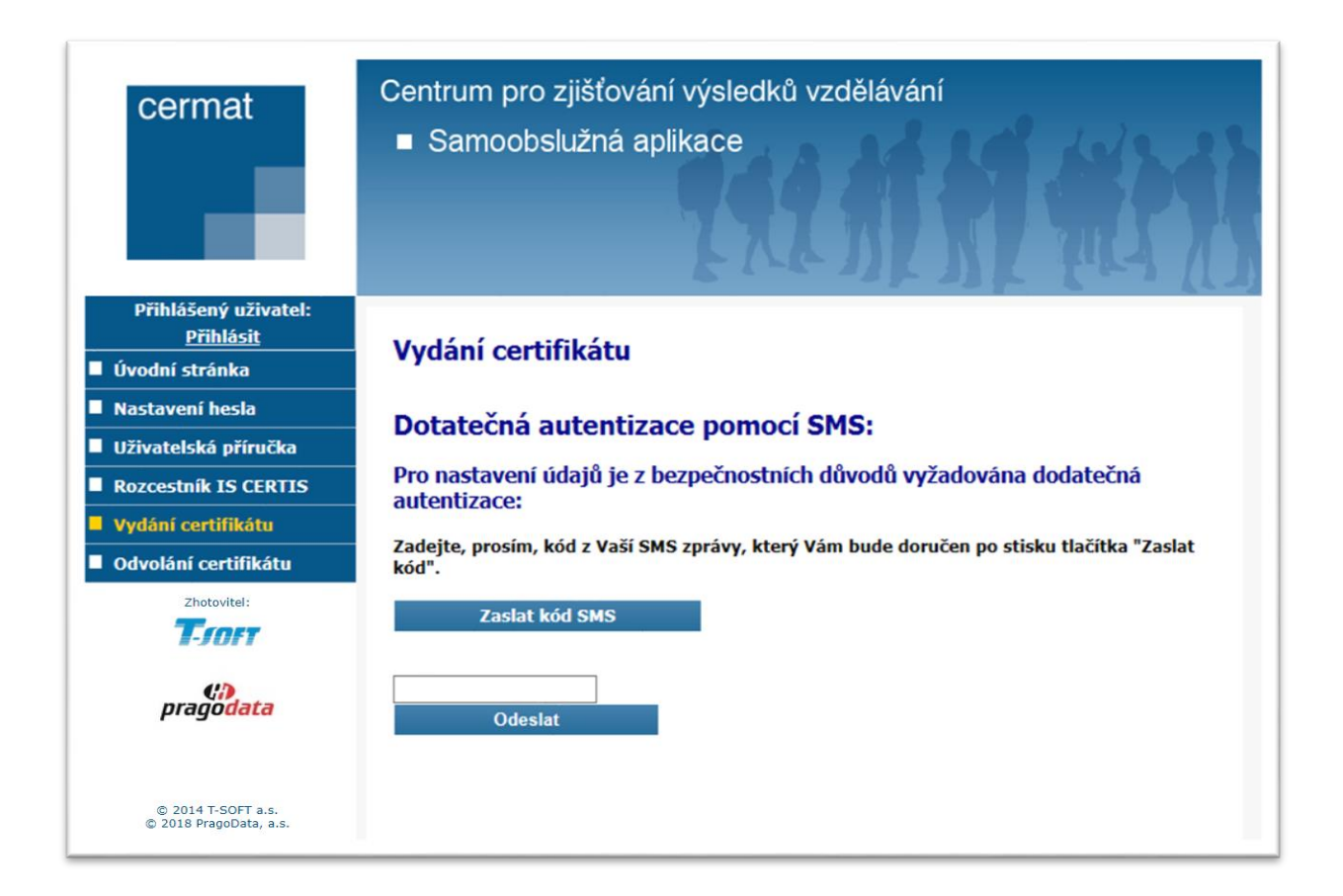

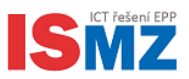

### <span id="page-11-0"></span>**4.2 Odvolání certifikátu**

Na stránce odvolání certifikátu si uživatel může vygenerovat žádost o odvolání osobního certifikátu.

Pokud má uživatel vydaný platný certifikát, zobrazí se mu tlačítko "Povolit odvolání **certifikátu**". Stiskem tlačítka odvolá certifikát a zobrazí se informace "**Odvolání**  certifikátu proběhlo v pořádku." Pro kontrolu přejděte na stránku "Uživatelský účet", položka "Certifikát pro DDT" je zde informace "Žádný platný"

Pokud uživatel nemá žádný platný certifikát, zobrazí se pouze informace "Není certifikát **k odvolání.**"

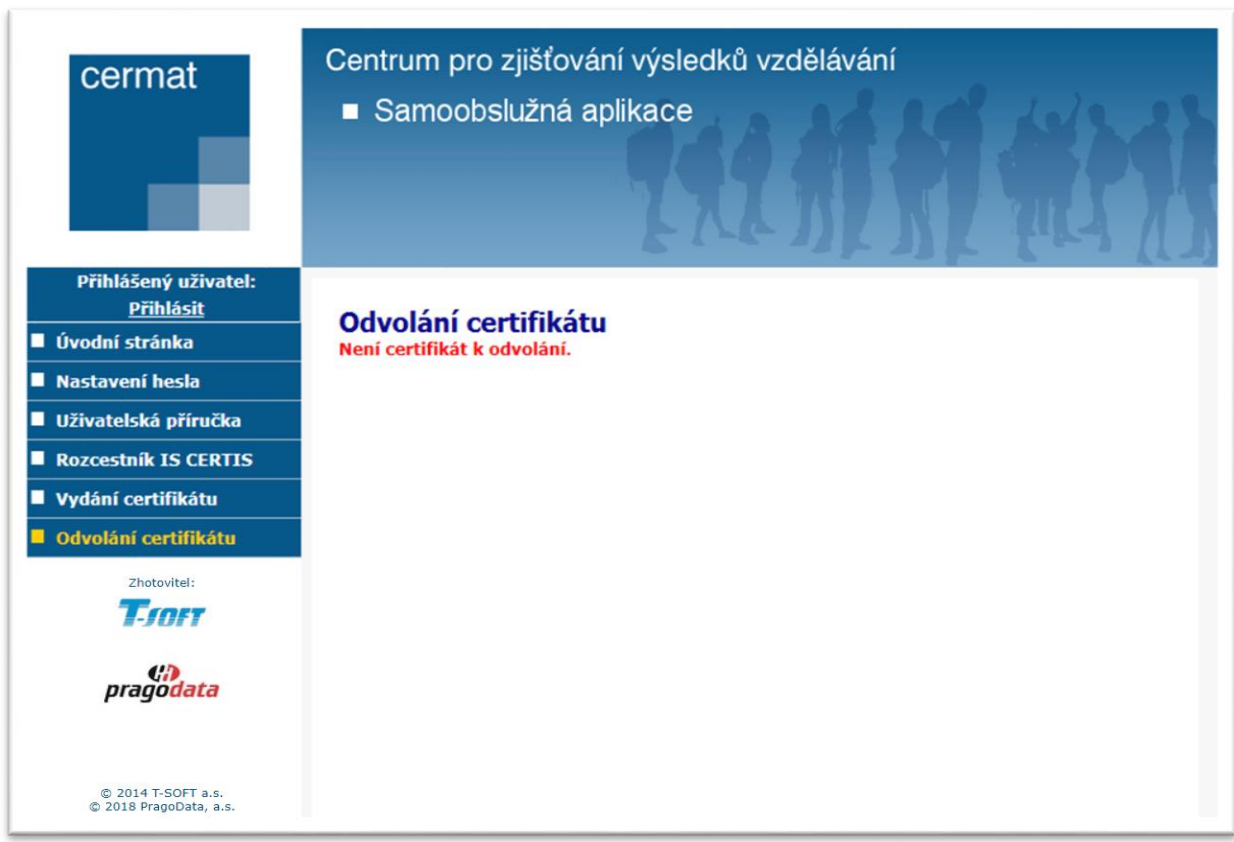

© 2018 PragoData a.s.